## **РУКОВОДСТВО ПОЛЬЗОВАТЕЛЯ ОРГАНИЗАТОРА С РОЛЬЮ ОТВЕТСТВЕННЫЙ ЗА ПРОГРАММУ ПАРТНЕРСТВА ПРИ РАБОТЕ НА ЭЛЕКТРОННОЙ ТОРГОВОЙ ПЛОЩАДКЕ АО «ТЭК-ТОРГ» В СЕКЦИИ «ЗАКУПОЧНЫЕ ПРОЦЕДУРЫ «ИНТЕР РАО»**

**МОСКВА 2019**

# **СОДЕРЖАНИЕ**

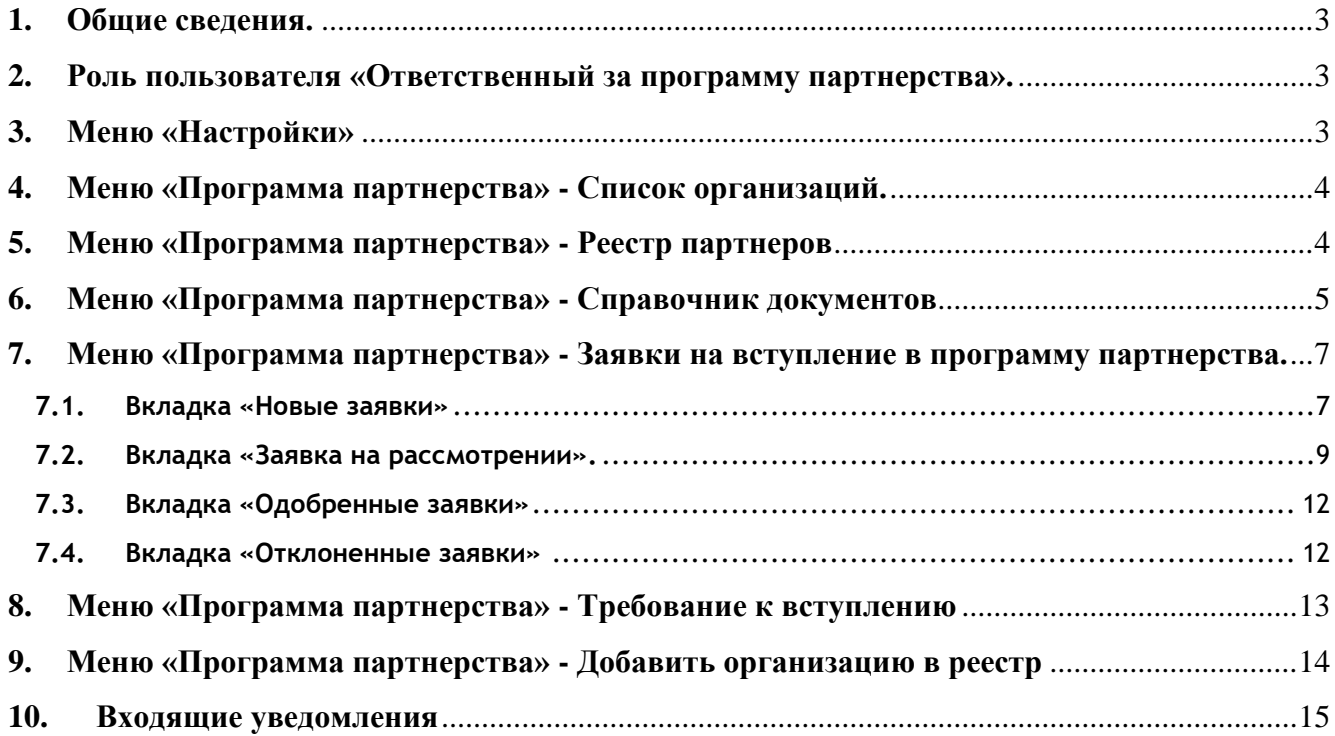

### <span id="page-2-0"></span>**1. ОБЩИЕ СВЕДЕНИЯ**

Вступление в программу партнерства осуществляется только в отношении субъектов МСП, добровольно изъявивших желание получить оценку своей компетентности, подавших в установленном порядке заявку и добровольно пожелавших следовать порядку вступления в программу партнерства, установленному в Обществе.

Для процедур до 200 млн. рублей документы из заявки на участие в программе партнерства будет попадать, при желании Участника, в советующие блоки и папки заявок на закупочные процедуры.

В ЛК Организатора в процедурах МСП на всех формах этапов проведения процедуры будет присутствовать столбец «Участие в Программе партнерства». В этом столбце проставляется «Да», если Участник участвует в Программе партнерства и срок действия участия не истек.

Если участник не участвует в программе партнерства, то у него в этом столбце ничего не отображается.

## <span id="page-2-1"></span>**2. РОЛЬ ПОЛЬЗОВАТЕЛЯ «ОТВЕТСТВЕННЫЙ ЗА ПРОГРАММУ ПАРТНЕРСТВА»**

Администратор Организатора, может установить пользователю организатору роль «Ответственный за программу партнерства». Для этого необходимо зайти в меню «Настройки», подменю «Пользователи» - «Просмотр доверенностей пользователей».

При нажатии в меню операции иконки «Права пользователя, откроется окно с доступными ролями. Чтобы пользователь имел роль «Ответственный за программу партнерства» необходимо активировать чек бокс, указанный на рисунке ниже.

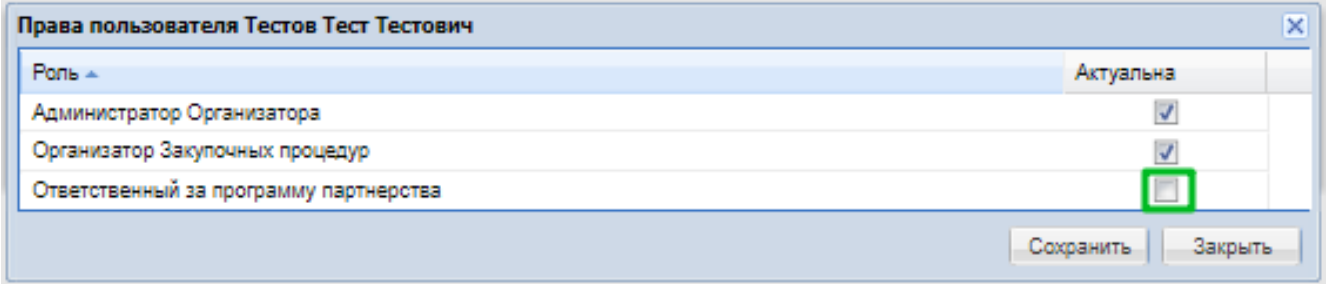

### **Рисунок 1 Права пользователя**

## <span id="page-2-2"></span>**3. МЕНЮ «НАСТРОЙКИ»**

Подробный функционал меню «Настройки» описан в документе «Руководство пользователя Организатора при работе на электронной торговой площадке АО «ТЭК-ТОРГ» в секции «Закупочные процедуры «ИНТЕР РАО»».

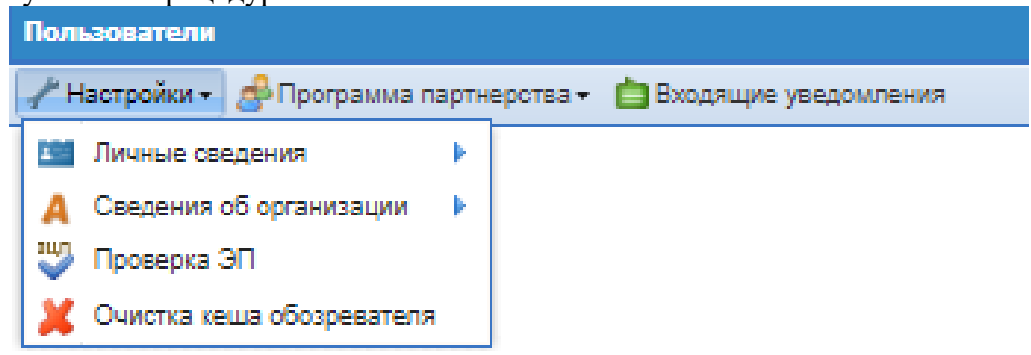

**Рисунок 2 Меню «Настройки»**

## <span id="page-3-0"></span>**4. МЕНЮ «ПРОГРАММА ПАРТНЕРСТВА» - СПИСОК ОРГАНИЗАЦИЙ**

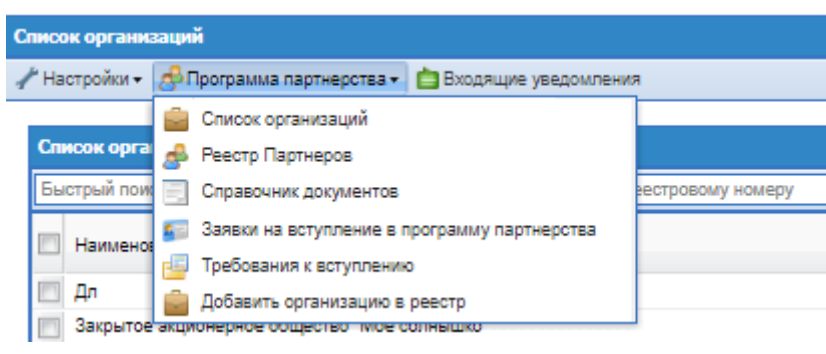

**Рисунок 3 Меню «Программа Партнерства»**

При выборе пункта меню «Список организаций» откроется форма «Список организаций». На этой форме вводится список всех аккредитованных на ЭТП Организация -Участников.

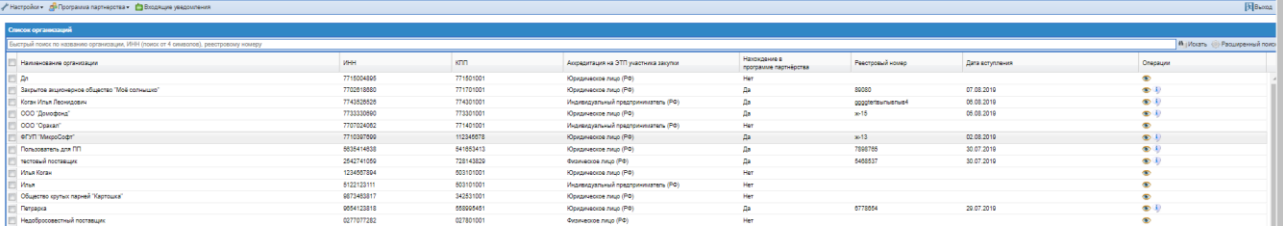

### **Рисунок 4 Список организаций**

На форме доступен быстрый поиск и расширенный поиск по параметрам:

- Наименование организации:
- ИНН (поиск от 4 символов);
- Реестровый номер;

В меню операции доступны иконки:

«Просмотреть» – форма просмотра аккредитационных сведений об организации;

«Просмотреть сведения о нахождении в Программе партнерства» - откроется форма просмотра актуальной и рассмотренной заявки на данный момент времени на вступление в Программу партнерства в режиме просмотра. Кнопка доступна только у тех организаций, которые имеют актуальную заявку на вступление в Программу партнерства, и она была одобрена.

## <span id="page-3-1"></span>**5. МЕНЮ «ПРОГРАММА ПАРТНЕРСТВА» - РЕЕСТР ПАРТНЕРОВ**

При выборе пункта меню «Реестр партнеров» откроется форма «Реестр партнеров» в которой отображаются только активные Участники Программы партнерства.

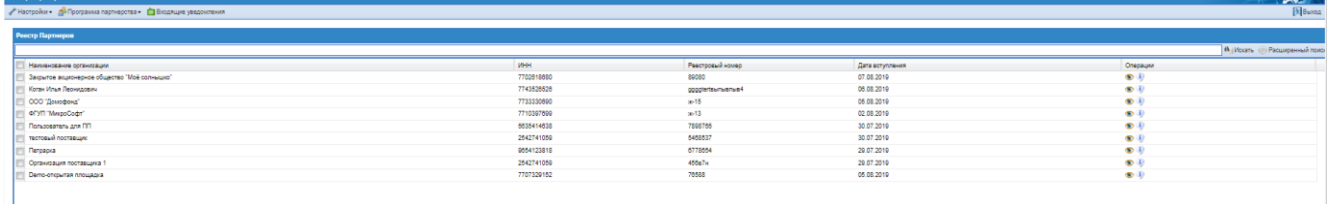

#### **Рисунок 5 Реестр партнеров**

В меню операции доступны иконки:

«Просмотреть» – откроется форма просмотра аккредитационных сведений об организации;

«Просмотреть сведения о нахождении в Программе партнерства» - откроется форма просмотра актуальной и рассмотренной заявки на данный момент времени на вступление в Программу партнерства в режиме просмотра. Кнопка доступна только у тех организаций, которые имеют актуальную заявку на вступление в Программу партнерства, и она была одобрена.

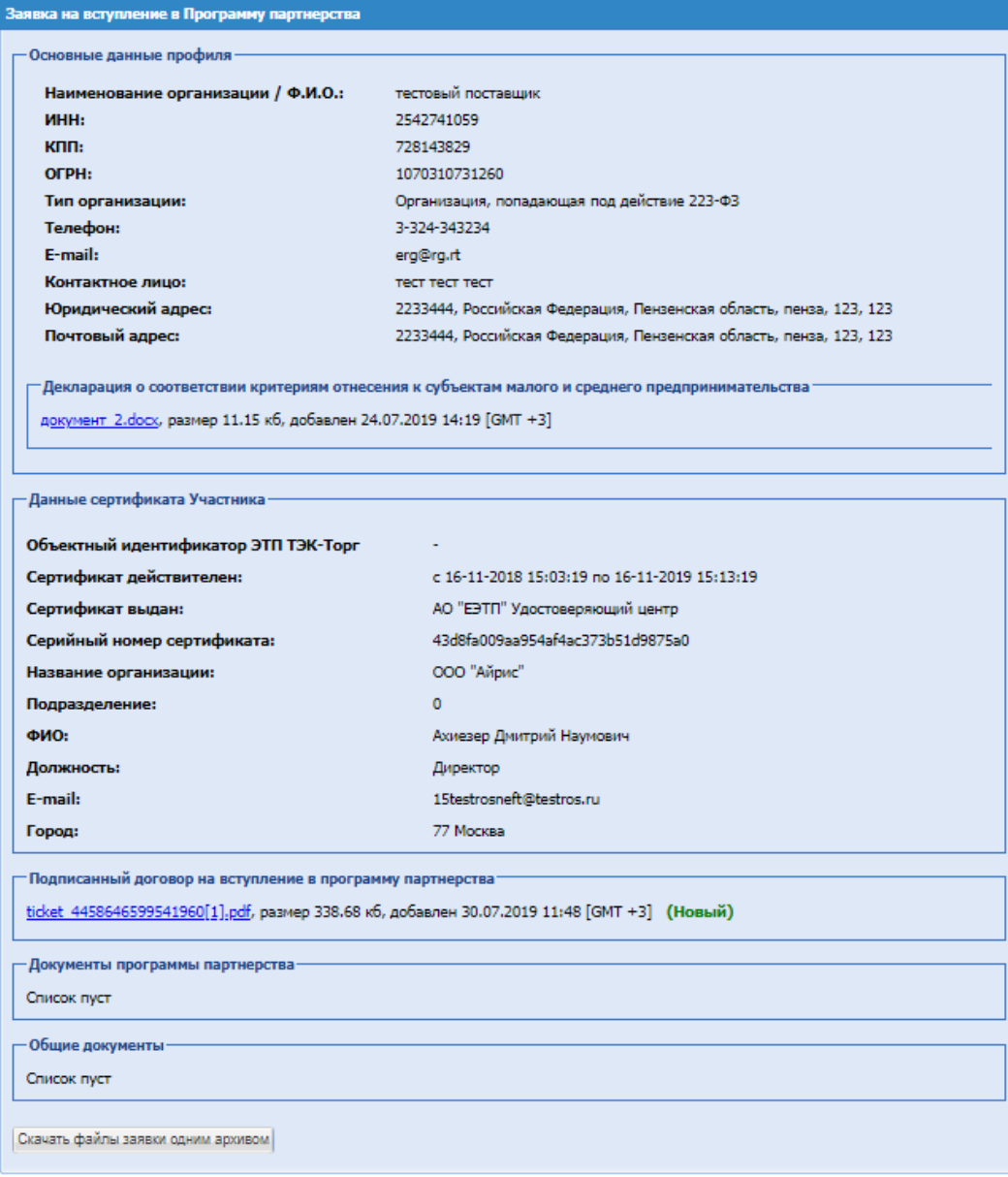

**Рисунок 6 Просмотр заявки на вступление в программу партнерства**

## <span id="page-4-0"></span>**6. МЕНЮ «ПРОГРАММА ПАРТНЕРСТВА» - СПРАВОЧНИК ДОКУМЕНТОВ**

При нажатии на пункт меню «Справочник документов» будет открыта форма «Справочник требуемых документов», которая содержит стандартный набор требуемых документов.

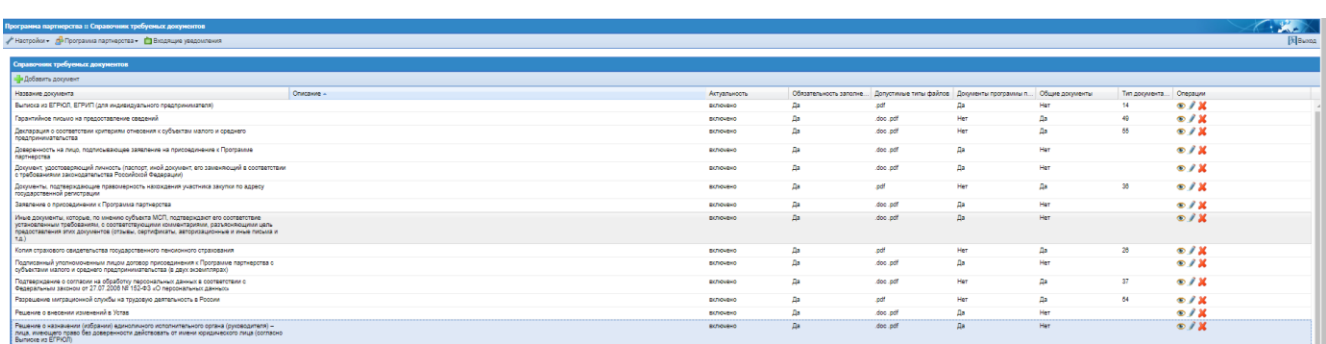

### **Рисунок 7 Справочник документов**

Для добавления нового документа необходимо нажать на кнопку сверху формы «Добавить документ», откроется форма «Добавление документа».

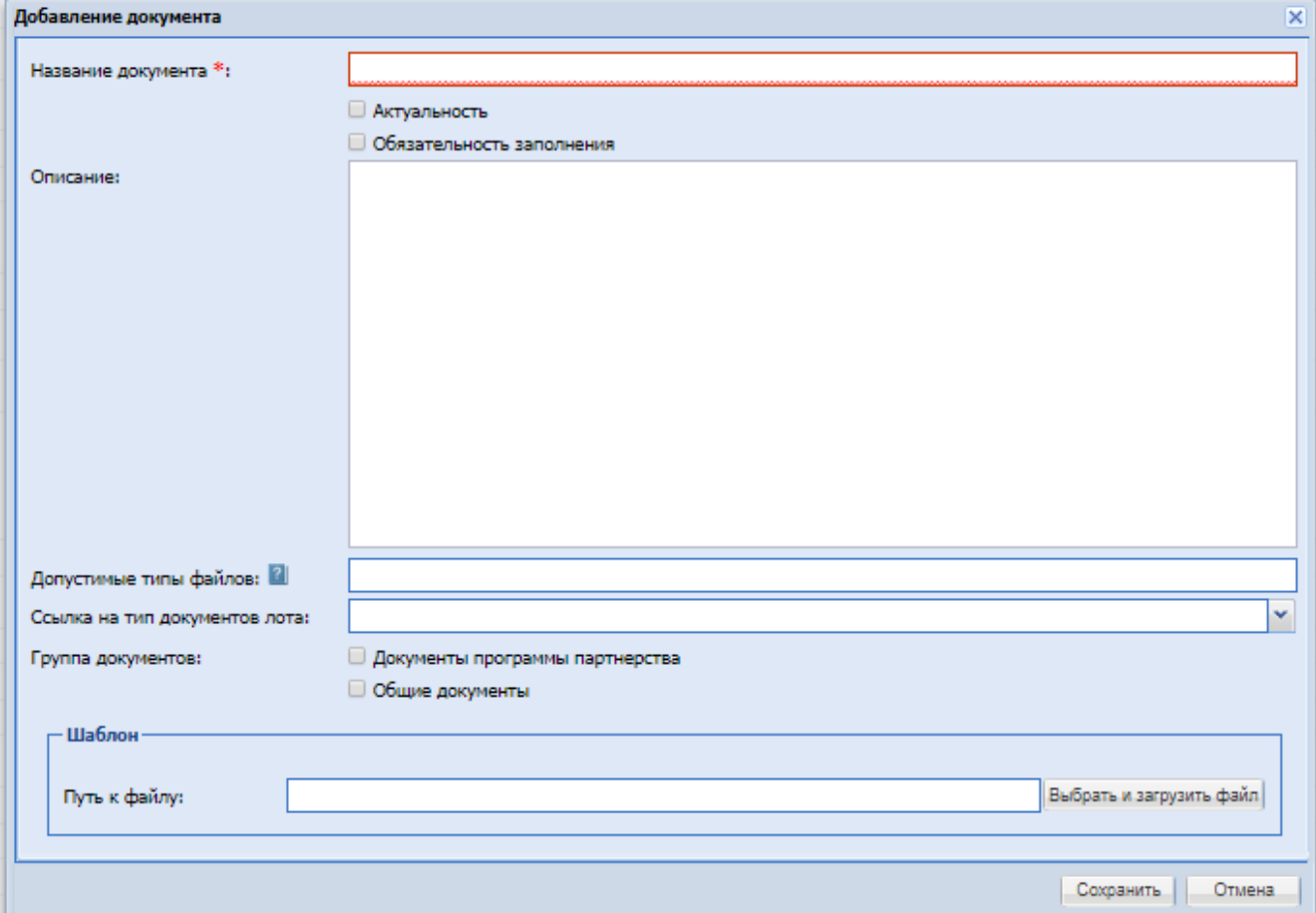

### **Рисунок 8 Форма добавления документа**

На форме «Добавления документа» необходимо заполнить поля:

- Название документа обязательное текстовое поле;
- Чек-бокс «Актуальность» актуальность документа;
- Чек-бокс «Обязательность заполнения» при активации документ обязательный для заполнения;
- Описание текстовое поле;
- Допустимый тип файлов поле, в котором необходимо перечислить какое расширение файла можно будет прикреплять вида: «.txt, .xls»;
- Ссылка на тип документов лота выпадающий список, содержащий доступные значения;
- «Группа документов», чек-бокс с возможностью выбора одного из значений:
	- o Документы программы партнёрства;
	- o Общие документы.

Блок «Шаблон» – данный блок предусмотрен для загрузки документа примера. У Участника при подаче заявки будет возможность скачать данный шаблон для понимания какой документ и в каком формате необходимо загрузить в требование к вступлению в Программу Партнёрства.

После заполнения необходимой информации и сохранения, документ появится в гриде «Справочник документов».

При нажатии в меню Операции на иконку «Просмотреть» откроется форма просмотра сведений о требуемом документе, без возможности редактирования.

При нажатии в меню Операции на иконку «Редактировать» откроется форма редактирования сведений о документе, в том числе и установку/снятие актуальности.

Возможно изменять актуальность документа, если в требованиях он не актуален или удален. Если же он актуален, выводится сообщение: "Нельзя снять актуальность у документа, так как он используется в требованиях: Программа партнерства необходимо сначала удалить документ из требований".

Для удаления документа нужно нажать в меню Операции на иконку «Удалить». Это возможно только при условии, что данный документ не добавлен в требования. Если документ добавлен в требования, то выводится сообщение: "Нельзя удалить этот документ, так как он используется в требованиях: Программа партнёрства. Для того чтобы удалить документ, удалите его из требований".

После того, как документ сохранен на форме, нужно перейти в пункт меню «Требования к вступлению» и добавить документ для Программы Партнерства. Подробно описано в п[.8](#page-12-0)

## <span id="page-6-0"></span>**7. МЕНЮ «ПРОГРАММА ПАРТНЕРСТВА» - ЗАЯВКИ НА ВСТУПЛЕНИЕ В ПРОГРАММУ ПАРТНЕРСТВА**

При выборе пункта «Заявки на вступление в программу партнёрства» открывается форма со списком поданных на вступление в Программу партнерства заявок.

На форме реализован быстрый поиск по организации и расширенный поиск.

<span id="page-6-1"></span>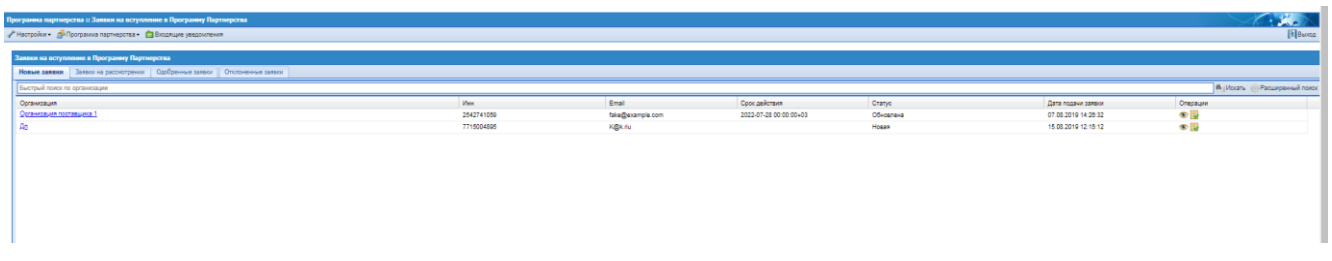

### **7.1. Вкладка «Новые заявки»**

#### **Рисунок 9 Вкладка «Новые заявки»**

На вкладке "Новые заявки", отображаются новые заявки на вступление в Программу партнёрства, которые находятся в статусе "Новая" и "Обновлена", заявки по которым был отправлен запрос на уточнение, а также заявки на изменение данных ранее рассмотренных заявок (заявки направленные по истечению срока действия Программы партнерства, заявки на изменение документов Поставщика). В операциях доступны иконки:

- • «Просмотр заявки» при нажатии открывается форма просмотра заявки на вступление в Программу Партнерства, со списком всех требуемых документов, с возможностью «Скачать файлы заявки одним архивом» или скачать по отдельности;
- **«Рассмотреть заявку»** при нажатии открывается форма «Заявка на вступление в Программу Партнерства».

При нажатии на «Рассмотреть заявку», когда заявка находится на вкладке «Новые заявки» откроется форма «Заявка на вступление в Программу партнерства» на которой отображается информация по контрагенту и информация по заявке:

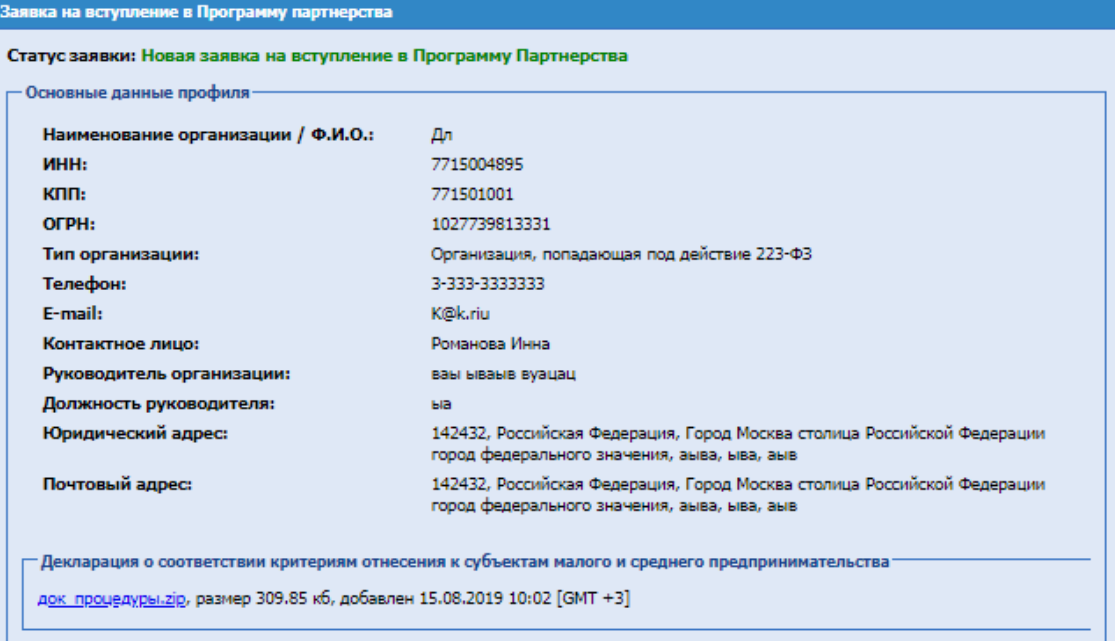

**Рисунок 10 Заявка на вступление в Программу партнерства**

Для измененных документов, по отношению к ранее рассмотренным документам, дополнительно выводиться текст «Изменено».

При Скачивании документов одним архивом, в каждой папке попадают документы, приложенные к данным типам.

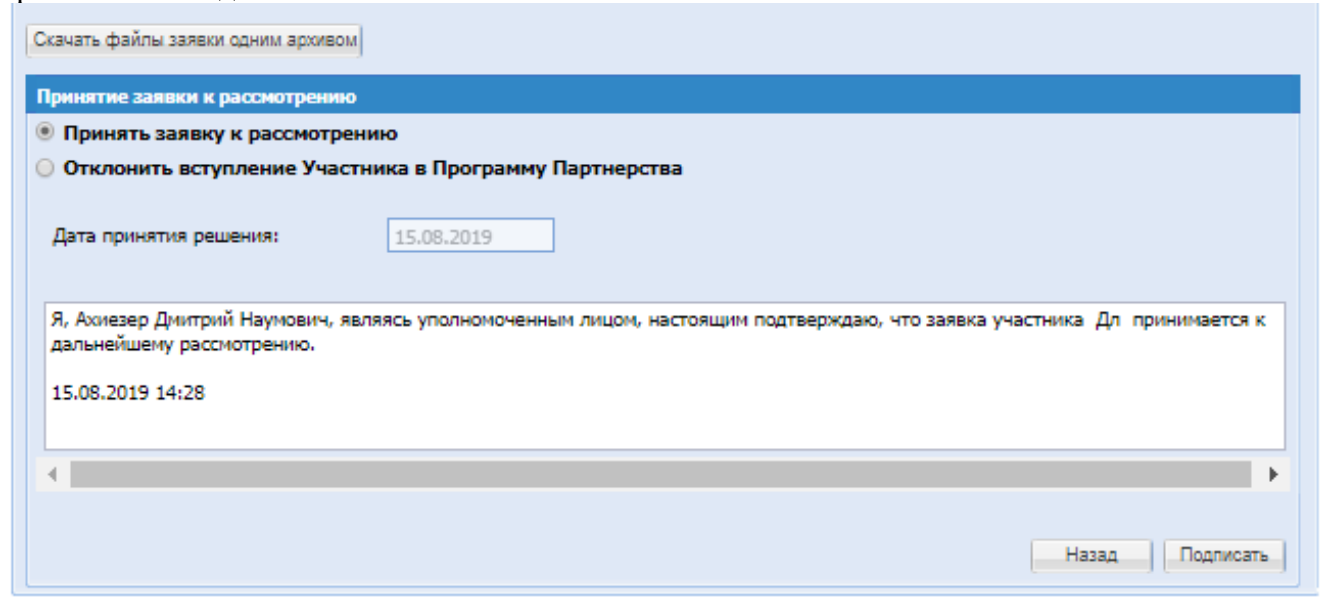

**Рисунок 11 Принятие заявки к рассмотрению**

Блок «Принятие заявки к рассмотрению»:

- Радиокнопка «Принять заявку к рассмотрению»:
	- o Дата принятия решения указана текущая дата, недоступна для редактирования;
	- o Текстовое поле, с указание текста уведомления, которое будет направлено Участнику по текущей заявку.

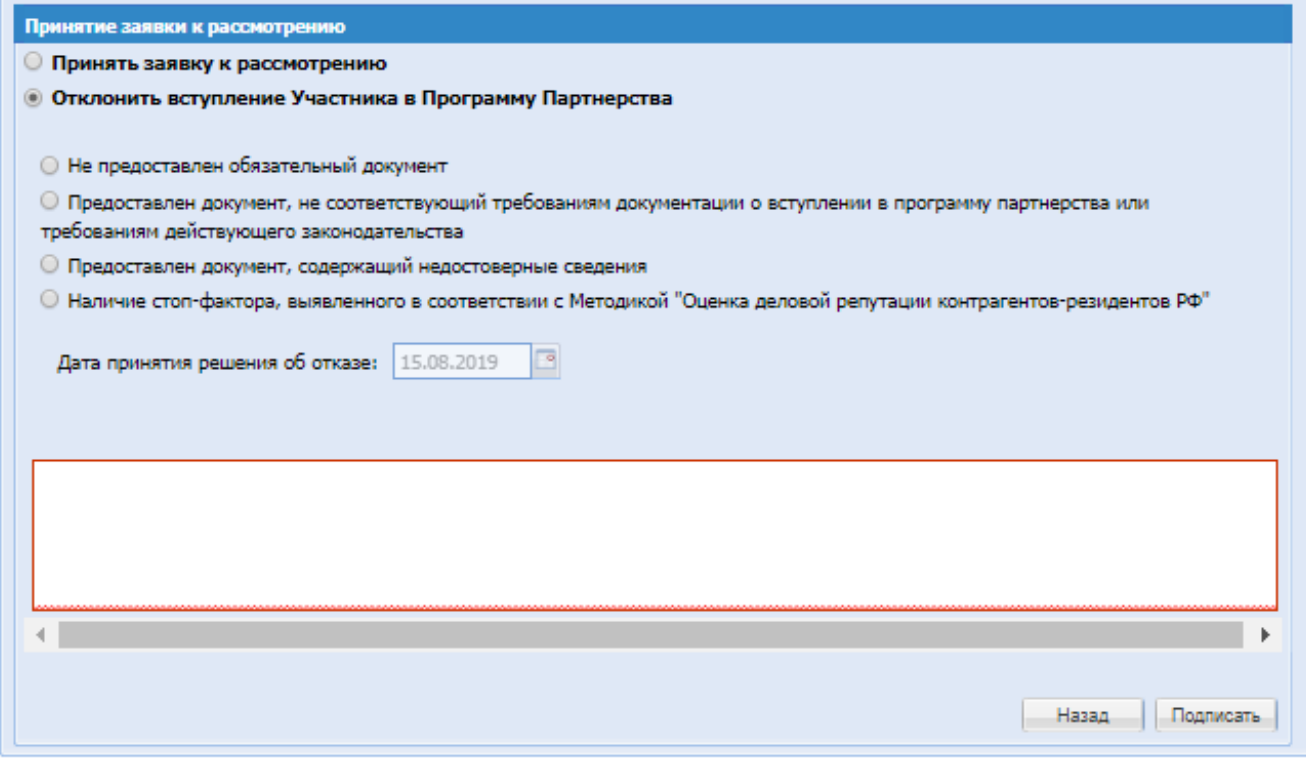

**Рисунок 12 Отклонение заявки Участника**

- Радиокнопка «Отклонить вступление Участника в Программу Партнёрства»:
	- o Не предоставлен обязательный документ;
	- o Предоставлен документ, несоответствующий требованиям документации об вступлении в программу партнёрства или требованиям действующего законодательства;
	- o Предоставлен документ, содержащий недостоверные сведения;
	- o Наличие стоп-фактора, выявленного в соответствии с Методикой «Оценка деловой репутации контрагентов-резидентов РФ»;
	- o Дата принятия решения об отказе;
	- o Текстовое поле, в котором отображается выбранная причина отклонения.

После выбора решения нажать «Подписать».

#### <span id="page-8-0"></span>**7.2. Вкладка «Заявка на рассмотрении»**

На вкладке «Заявка на рассмотрении» при входе в заявку в статусе «На рассмотрении» открываться форма рассмотрения заявки, на которой отображается информация по контрагенту и информация по заявке и блок с решением по заявке.

При Скачивании документов одним архивом, в каждой папке попадают документы,

приложенные к данным типам.

При открытии заявки, по которой были изменения по отношению к ранее рассмотренной заявке в блоках «Общие документы» и «Документы на вступление в программу партнерства» для измененных документов, по отношению к ранее рассмотренным документам, будет дополнительно выводиться текст статуса данного файла в названиях требуемых документов.

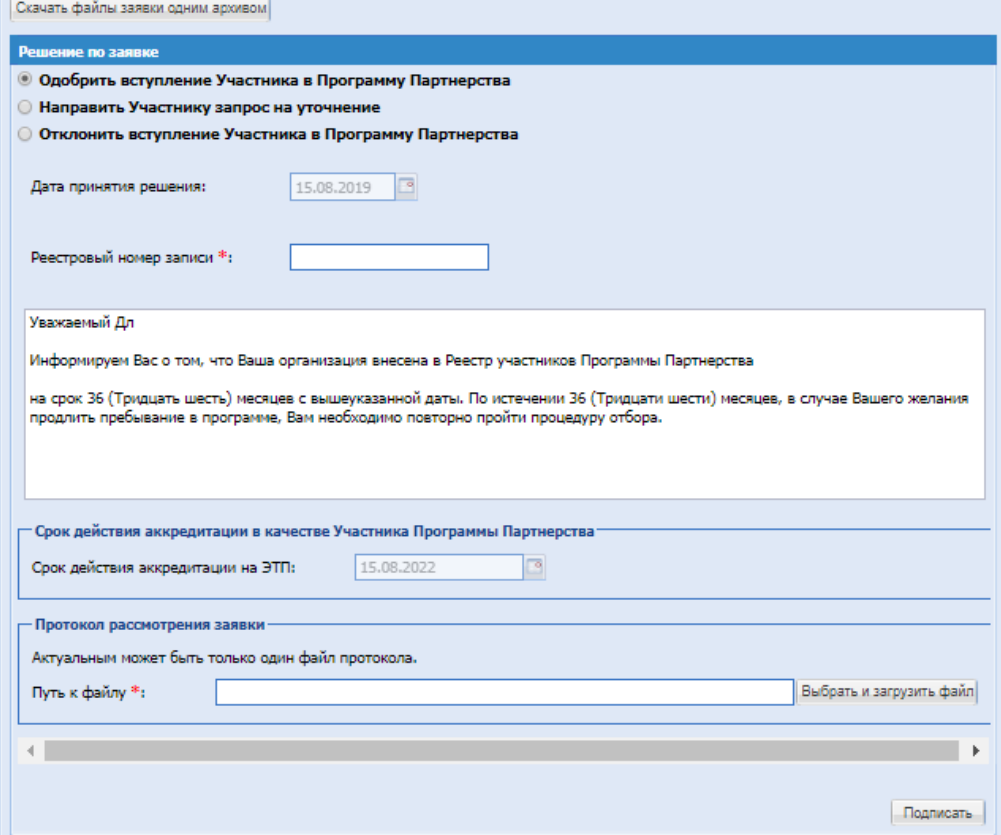

#### **Рисунок 13 Одобрение заявки на вступление в программу партнерства**

Блок «Принятие заявки к рассмотрению» содержит поля, доступные при выборе значения:

- Радиокнопка «Одобрить вступление Участника в Программу Партнёрства»:
	- o Дата принятия решения;
	- o Реестровый номер записи;
	- o Текстовое поле, с указанием текста уведомления, которое будет направлено Участнику по текущей заявке;
	- o Блок «Срок действия аккредитации в качестве Участника Программы Партнёрства;
	- o Блок «Протокол рассмотрения заявки», данный блок предусмотрен для загрузки необходимых файлов.

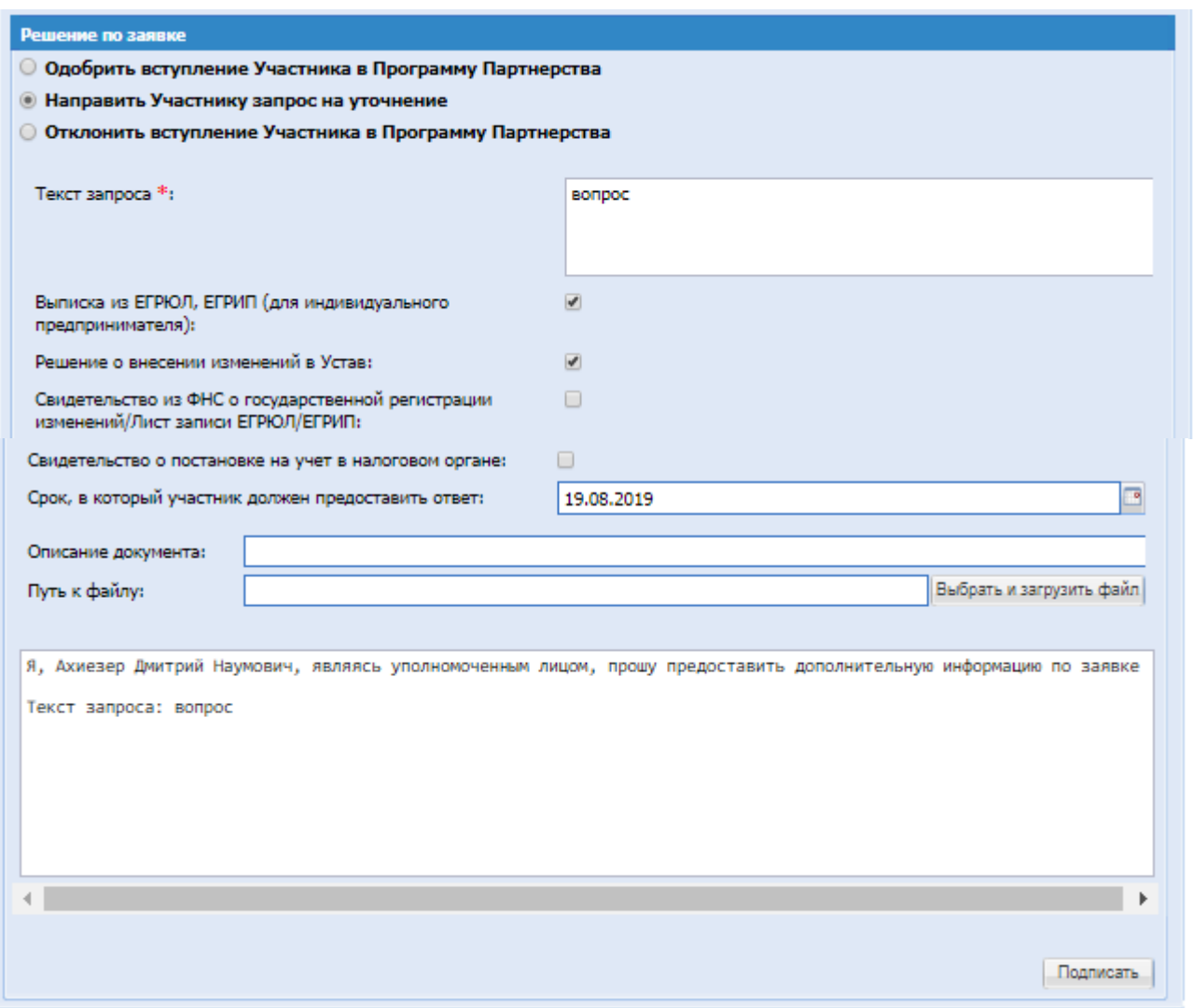

## **Рисунок 14 Направление запроса на уточнение**

- Радиокнопка «Направить Участнику запрос на уточнение»:
	- o Текст запроса;
	- o Список документов с чек-боксами, для выбора по какому документу будет направлен запрос на уточнение;
	- o Срок, в который участник должен предоставить ответ;
	- o Поля для загрузки документации;
	- o Описание документа;
	- o Путь к файлу;
	- o Текстовое поле, с указание текста уведомления, которое будет направлено Участнику по текущей заявку.

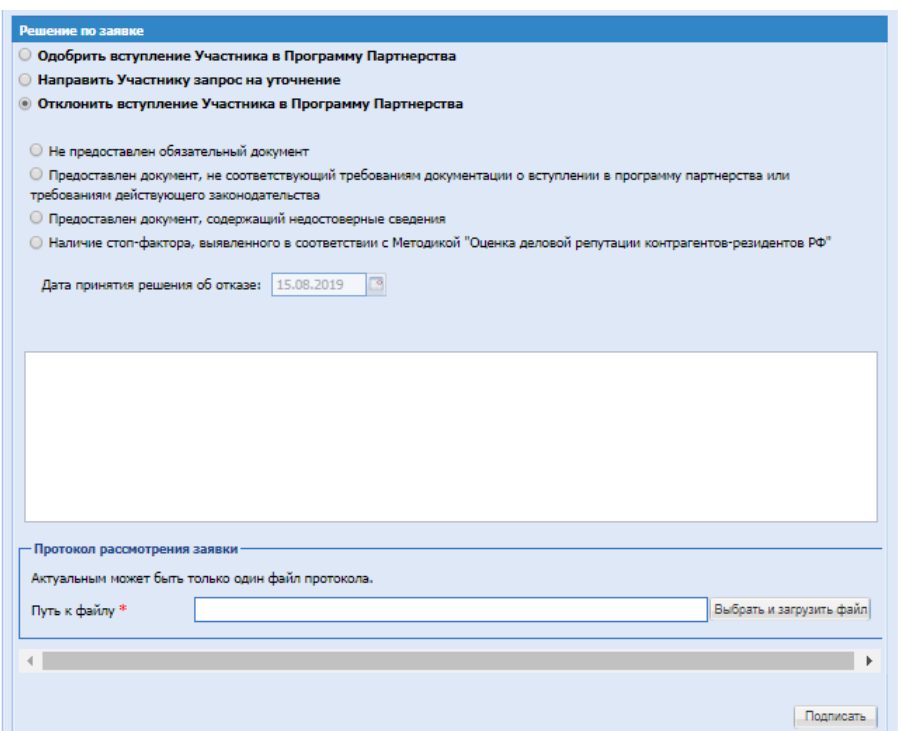

### **Рисунок 15 Отклонение вступления Участника в программу партнерства**

- Радиокнопка «Отклонить вступление Участника в Программу Партнёрства»:
	- o Не предоставлен обязательный документ;
	- o Предоставлен документ, несоответствующий требованиям документации об вступлении в программу партнёрства или требованиям действующего законодательства;
	- o Предоставлен документ, содержащий недостоверные сведения;
	- o Наличие стоп-фактора, выявленного в соответствии с Методикой «Оценка деловой репутации контрагентов-резидентов РФ»;
	- o Дата принятия решения об отказе;
	- o Текстовое поле, в котором отображается выбранная причина отклонения;
	- o Блок «Протокол рассмотрения заявки».

При указании «Одобрить вступление» и нажатии на кнопку «Подписать» выйдет уведомление «Заявка рассмотрена» и заявка перейдет в статус «Принята». Срок действия программы три года. По истечению этого срока статус будет изменен на «Архив. Закончено».

#### **7.3. Вкладка «Одобренные заявки»**

<span id="page-11-0"></span>На вкладке «Одобренные заявки» отображаются заявки на вступление в Программу партнерства, которые находятся в статусе «Архив. Закончено» и «Принята». В операциях доступно «Просмотр заявки».

#### **7.4. Вкладка «Отклоненные заявки»**

<span id="page-11-1"></span>На вкладке «Отклоненные заявки» отображаются заявки на вступление в Программу партнерства, которые находятся в статусе «Отклонена». В операциях доступно «Просмотр заявки».

## <span id="page-12-0"></span>**8. МЕНЮ «ПРОГРАММА ПАРТНЕРСТВА» - ТРЕБОВАНИЕ К ВСТУПЛЕНИЮ**

Для редактирования набора требуемых документов при нажатии на меню «Требования к вступлению» откроется форма «Документы для Программы Партнёрства».

На форме в меню «Операции» доступны кнопки:

- Взаимозаменяемые кнопки **«Выключить»** и **«Включить»** для установки актуальности;
- $\bullet$   $\bullet$  « $V$ лапить».

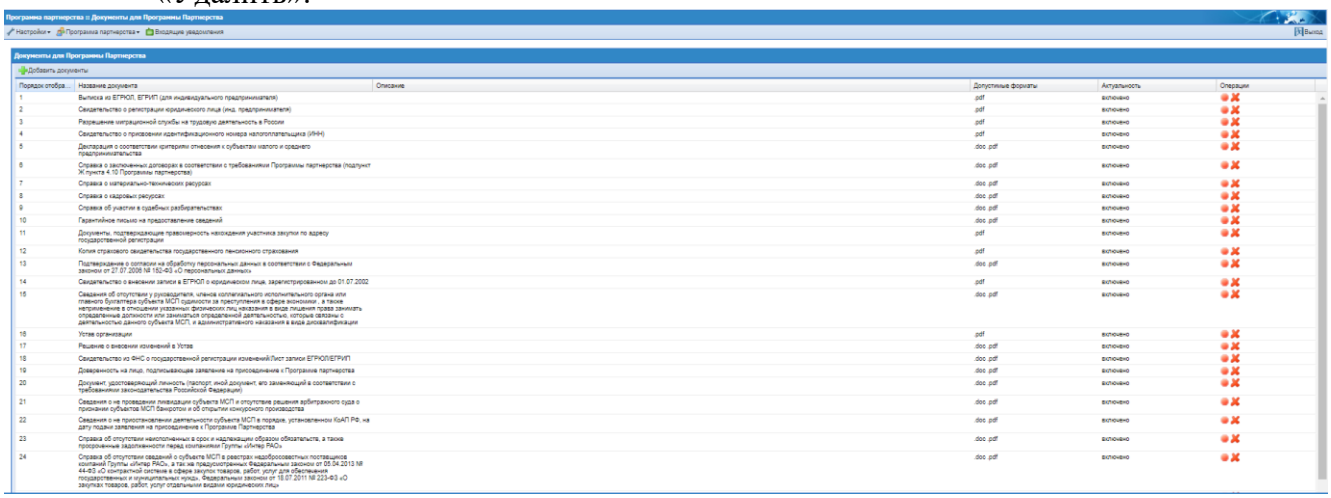

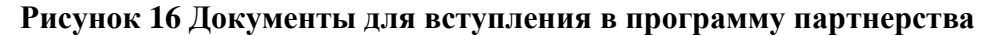

После добавления документа в пункте меню «Справочник документов» (подробно описано в п[.6\)](#page-4-0) необходимо на форме «Документы для Программы Партнёрства» нажать кнопку «Добавить документы».

Откроется форма «Выберите необходимые документы» в котором будут доступны те документы, которые добавили в меню «Справочник документов».

На форме доступен поиск по доступным параметрам: «Документы программы партнерства» или «Общие документы».

Для выбора требуемых документов необходимо проставить чек-боксы напротив необходимых и нажать на кнопку «Добавить».

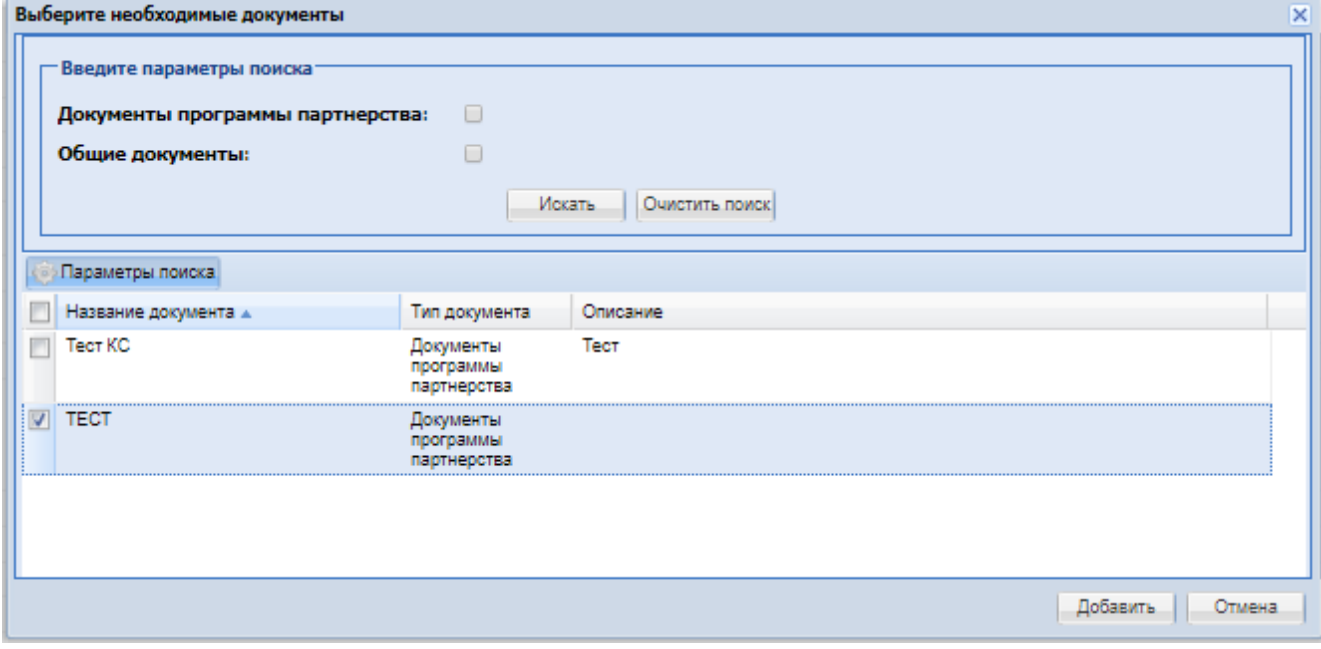

**Рисунок 17 Форма выбора необходимого документа**

После добавления документа он автоматически становится актуальным.

Удаление документа из требования к вступлению в Программу Партнерства возможно, если еще никто не подал заявку с таким документом. Если уже была подана заявка с данным документом, то при попытке удаления появится сообщение: «Нельзя удалить этот документ, так как он был загружен при подаче заявки Участниками на вступление в Программу Партнёрства. По данному документы можно изменить актуальность».

## <span id="page-13-0"></span>**9. МЕНЮ «ПРОГРАММА ПАРТНЕРСТВА» - ДОБАВИТЬ ОРГАНИЗАЦИЮ В РЕЕСТР**

Для того чтобы вручную загрузить контрагента в реестр Программы Партнёрства необходимо перейти в ЛК Ответственного за программу партнёрства или в ЛК Администратора ЭТП, в меню «Программа Партнёрства», далее подменю «Добавить организацию в реестр».

Откроется форма для добавления контрагента в реестр партнёров

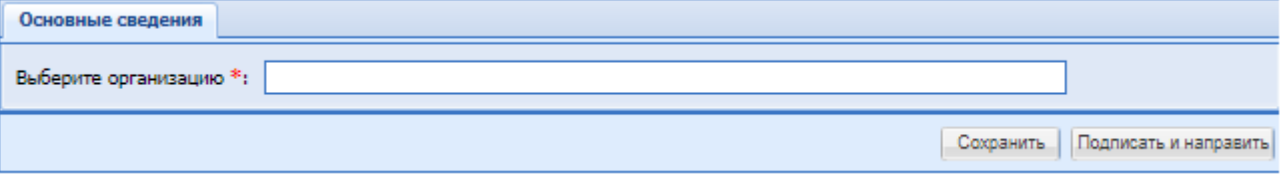

## **Рисунок 18 Добавление контрагента в реестр партнеров**

В поле «Выберете организацию» возможен поиск по контрагентам, аккредитованным на ЭТП в качестве Участника в реквизитах, которых проставлен признак «Является субъектом МСП». Поиск происходит по наименованию, ИНН и КПП организации.

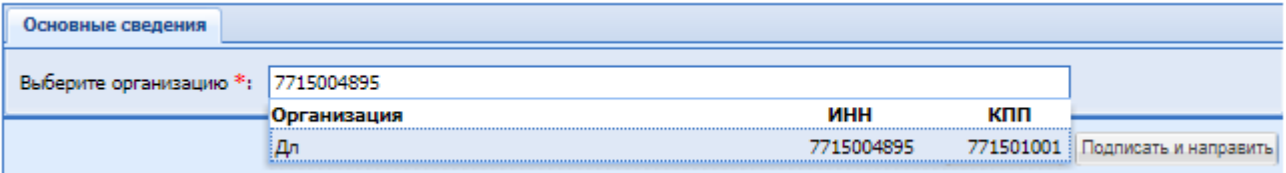

### **Рисунок 19 Добавление контрагента в реестр партнеров**

Если при вводе была выбрана организация, которая уже находится в реестр партнёров, то появится информационное сообщение:

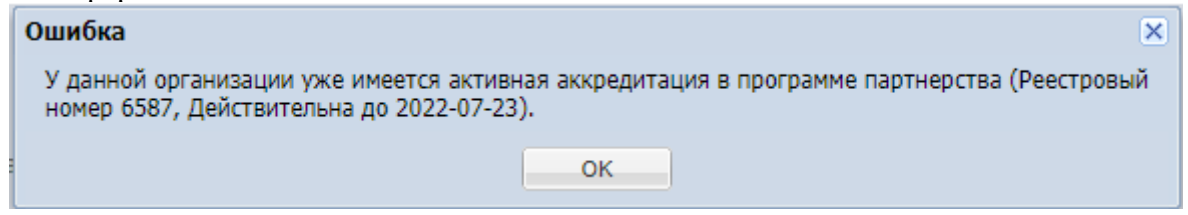

#### **Рисунок 20 Уведомление о повторном добавлении**

После выбора, контрагента, который может вступить в программу партнёрства, откроется форма, которая содержит:

Вкладка «Основные сведения»:

- Поле «Выберите организацию»;
- Блок «Основные сведения» данные организации;
- Блок «Сведения внесения в реестр»:
	- o Реестровый номер записи текстовое поле, обязательное;
	- o Дата принятия решения;
	- o Срок действия аккредитации на ЭТП.

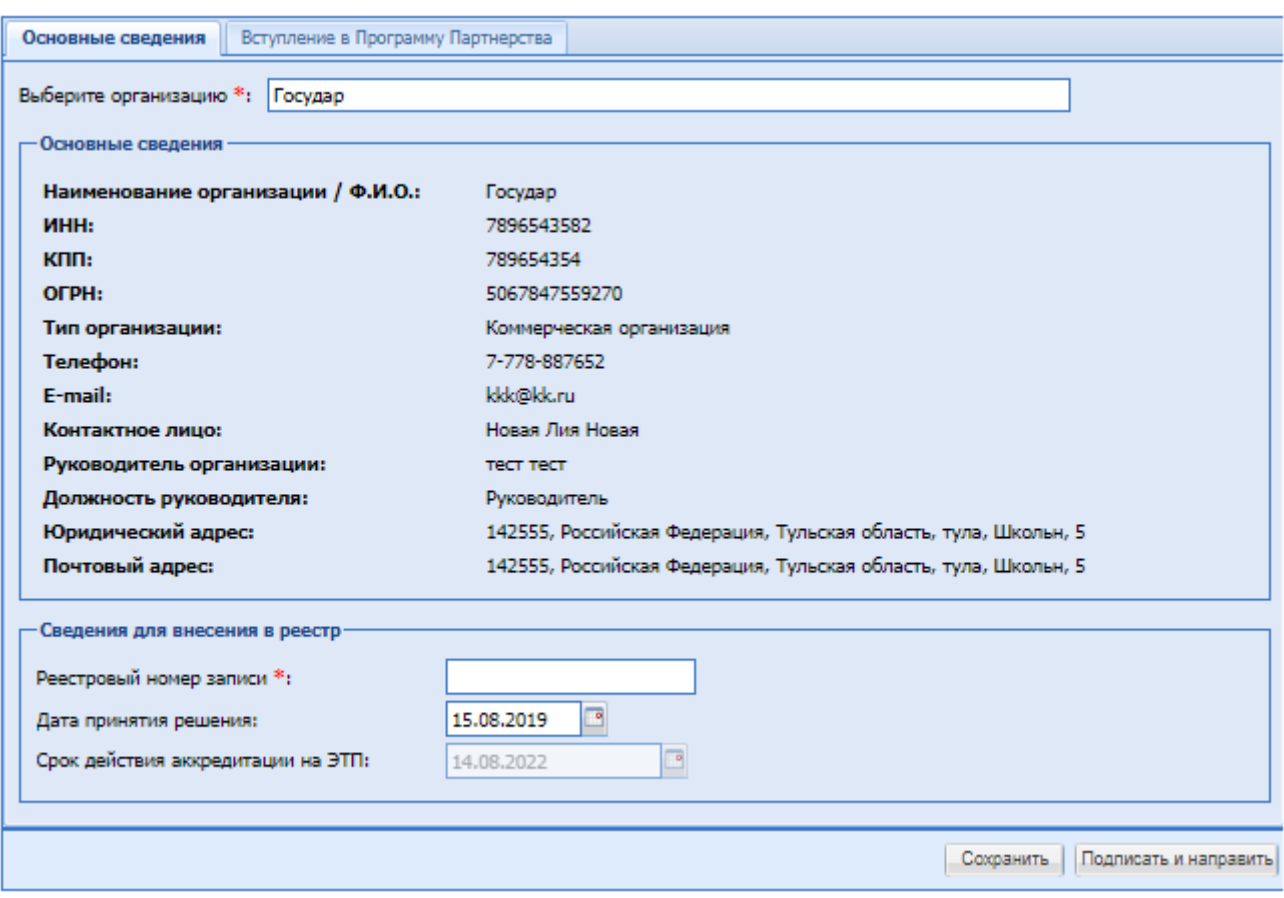

### **Рисунок 21 Информация о контрагенте**

Вкладка «Вступление в программу партнёрства» содержит поля для загрузки файлов в:

- Блок «Договор Программы Партнёрства»;
- Блок «Общие документы»;
- Блок с наименование требуемого документа;
- Блок «Документы программы партнёрства».

Кнопки «Сохранить» и «Направить».

После добавления контрагента через данный функционал, заявка автоматически попадает в список одобренных заявок на форме «Заявки на вступление в Программу Партнёрства». Данную заявку не нужно рассматривать, она одобряется по умолчанию.

### <span id="page-14-0"></span>**10. ВХОДЯЩИЕ УВЕДОМЛЕНИЯ**

Для просмотра уведомлений необходимо нажать пункт меню «Входящие уведомления».

Уведомления для пользователя «Ответственного за программу партнерства» приходят со следующей информацией:

- О подаче заявки на вступление в Программу партнерства;
- О направлении уточнения по заявке на вступление в Программе партнерства;
- О изменении в рассмотренной заявки на вступление в Программу партнерства без изменения срока.